## Pro-Stitcher®

## Snap to Grid & Quilting Space

## You can turn on Snap to Grid from the Area sidebar.

Select the Area Tab.

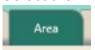

 In the Sidebar, click on Snap to Grid to enable the function.

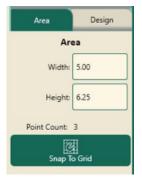

Note: You may want to turn on your Grid from the View tab when using this feature.

- The Quilting Space feature under the Area tab.
- From the ribbon, click on the Quilting Space button.

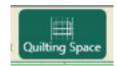

 Move your machine to the top left corner of your frame.  In the Sidebar, click on the 2 corner button to place the first Quilting Space point.

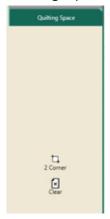

- Move your machine to the bottom right corner of your frame.
- In the Sidebar, click on the 2 corner button to place the last Quilting Space point. You now have a quilting space set on your workspace – it shows as a black box.

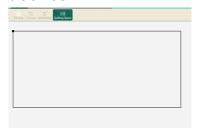

As you advance your design, the quilting space is stationary, making it easy to see what can be quilted within your throat space.